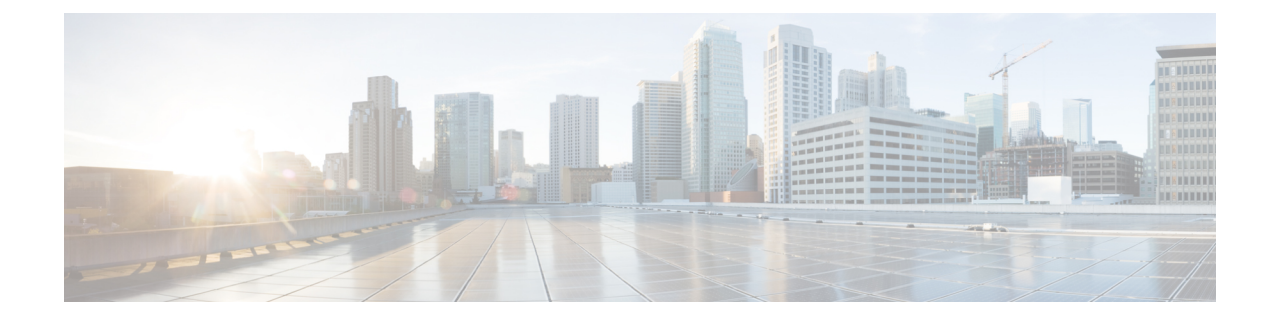

## ファイルとマルウェアのインスペクション パフォーマンスとストレージの調整

次のトピックでは、ファイルとマルウェアのインスペクションパフォーマンスとストレージを 設定する方法について説明します。

- [ファイルおよびマルウェアのインスペクションパフォーマンスとストレージのオプション](#page-0-0) (1 [ページ\)](#page-0-0)
- [ファイルおよびマルウェアのインスペクション](#page-3-0) パフォーマンスおよびストレージの調整  $(4 \times -\frac{3}{2})$

## <span id="page-0-0"></span>ファイルおよびマルウェアのインスペクションパフォー マンスとストレージのオプション

ファイル サイズを増やすと、システムのパフォーマンスに影響を与える可能性があります。

表 **<sup>1</sup> :** アクセス コントロール ファイルおよび ネットワーク向け **AMP** の詳細オプション

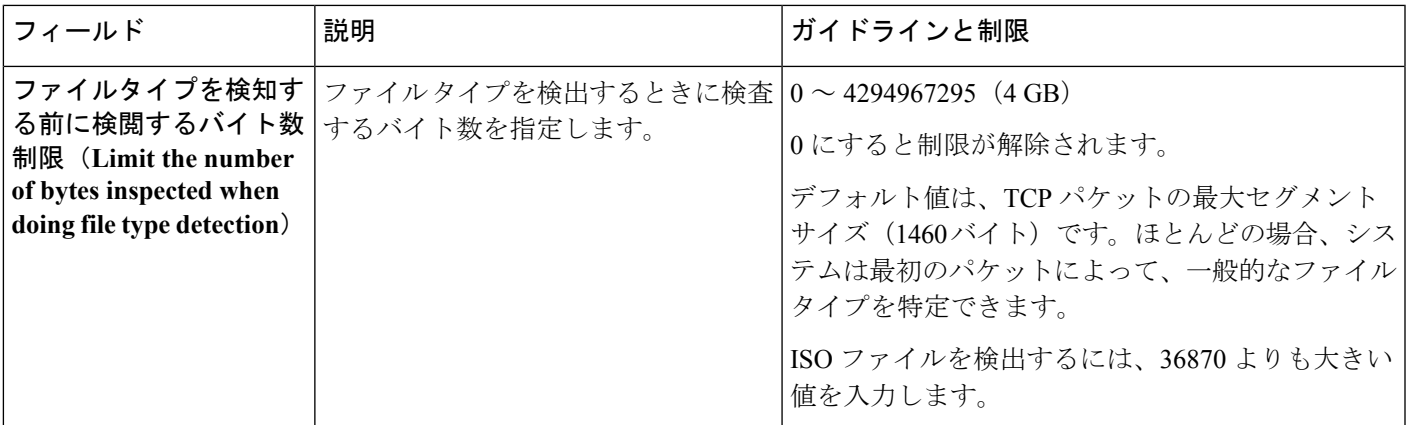

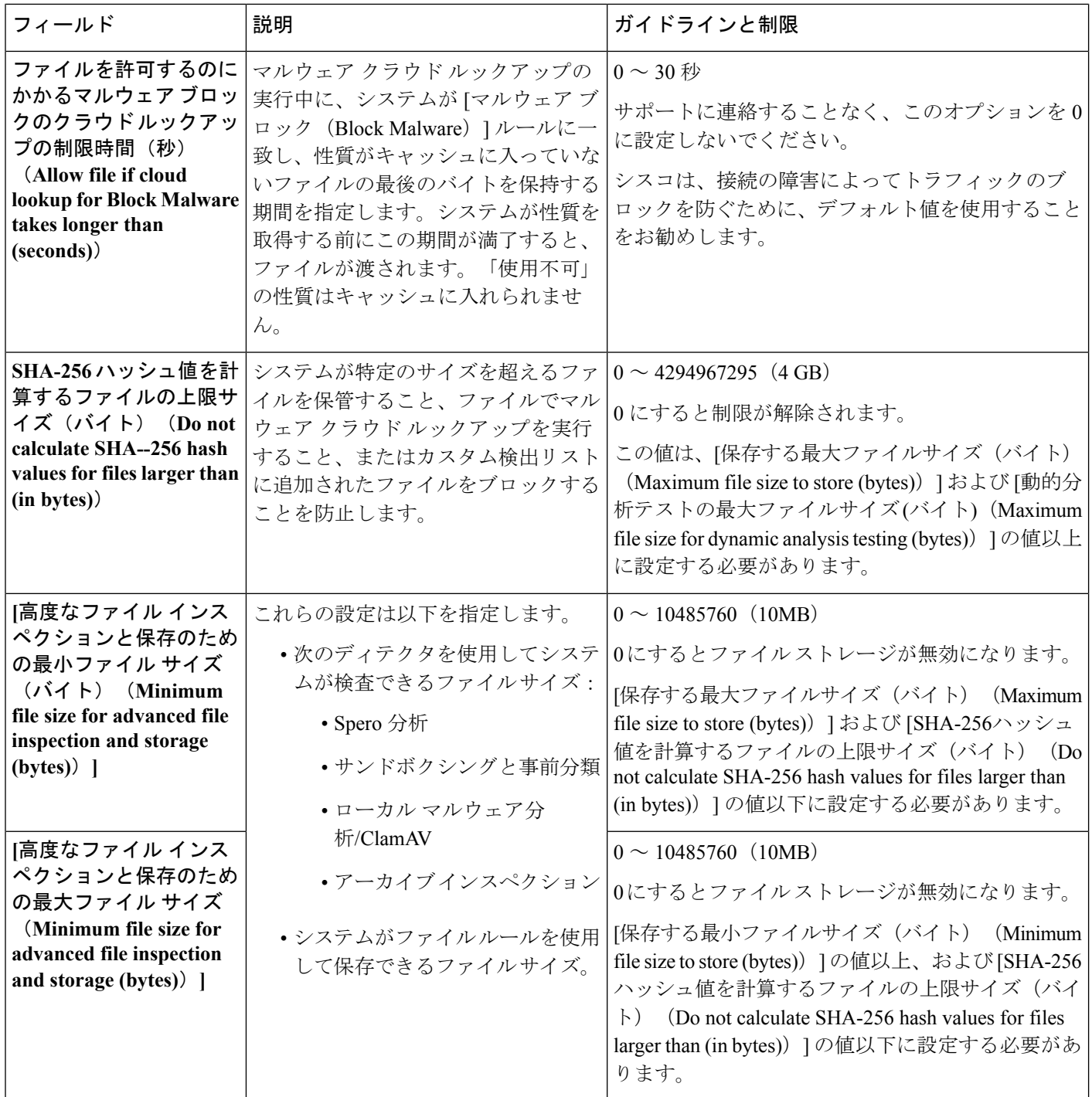

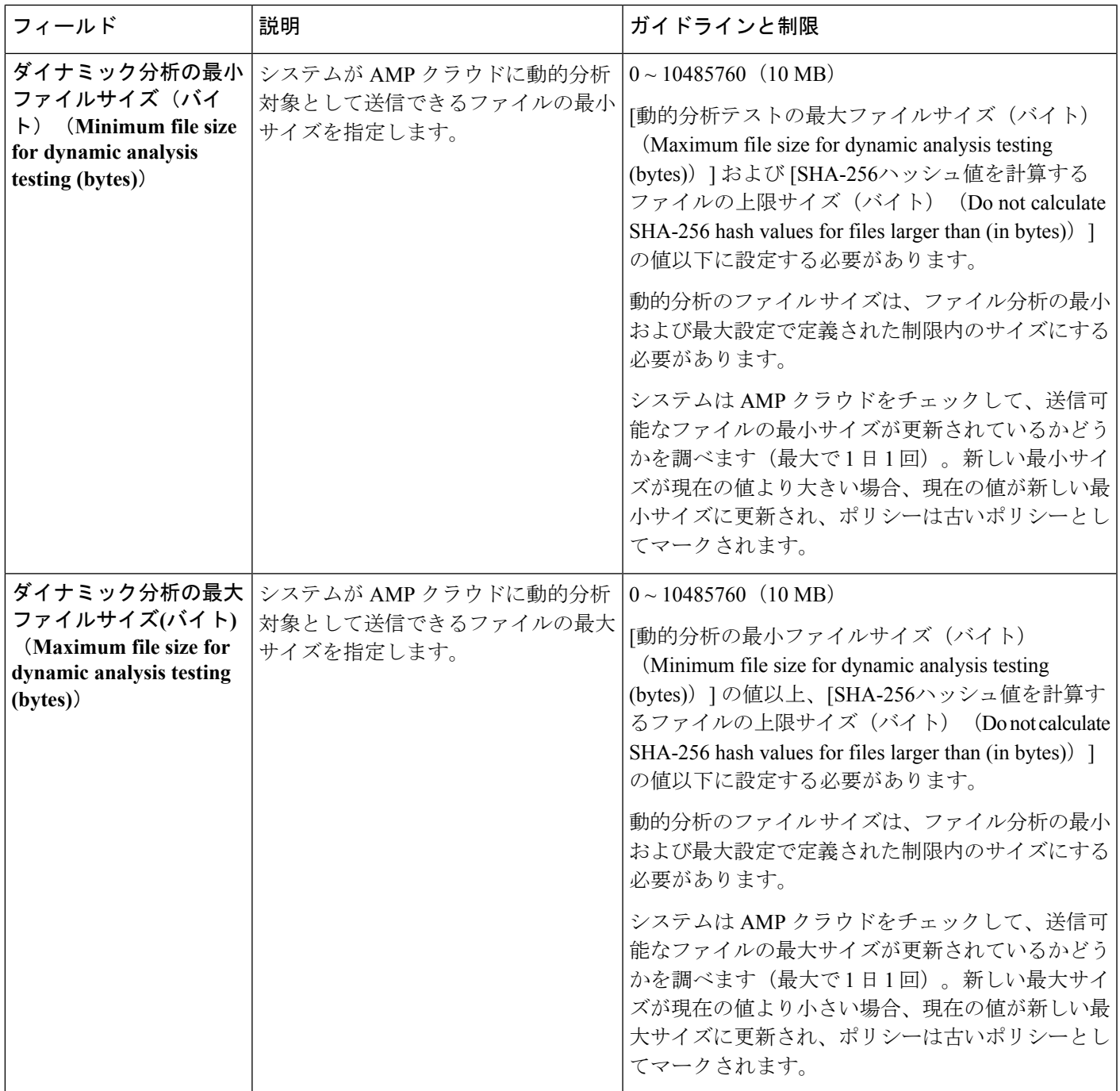

## <span id="page-3-0"></span>ファイルおよびマルウェアのインスペクションパフォー マンスおよびストレージの調整

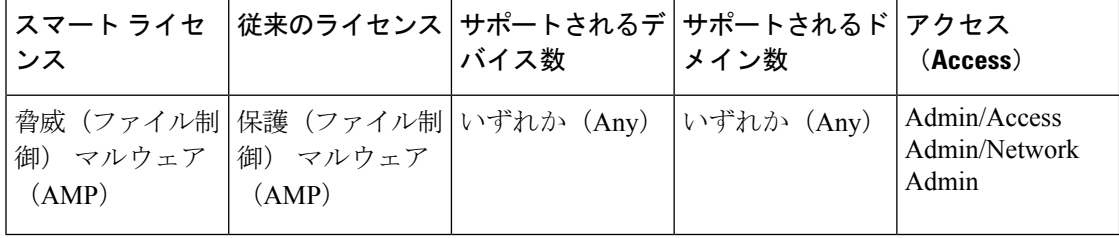

- ステップ **1** アクセス コントロール ポリシー エディタで、[詳細(Advanced)] タブをクリックします。
- ステップ2 [ファイルおよびマルウェアの設定 (Files and Malware Settings) ] の横にある編集アイコン(タ) をクリッ クします。

代わりに表示アイコン(4)が表示される場合、設定は先祖ポリシーから継承され、設定を変更する権限 がありません。 設定がロック解除されている場合は、[Inherit from base policy] をオフにして、編集を有効 にします。

- ステップ **3** [ファイルおよびマルウェアのインスペクション](#page-0-0) パフォーマンスとストレージのオプション (1 ページ) で説明されている任意のオプションを設定します。
- ステップ **4** [OK] をクリックします。
- ステップ5 [保存 (Save) ] をクリックしてポリシーを保存します。

次のタスク

• 設定変更を展開します。[設定変更の展開を](fpmc-config-guide-v64_chapter19.pdf#nameddest=unique_28)参照してください。

関連トピック

Snort® [の再起動シナリオ](fpmc-config-guide-v64_chapter19.pdf#nameddest=unique_604)